## INSTRUCTIVO PARA COTIZAR PROPUESTAS.

1.- Ingresar al sitio de SIS: http://riouruguay.appweb.com.ar/portal/, (el mismo que para emisión automotores) usar DNI como usuario, con su respectivo Password, allí ingresar al MODULO EMISION.-

2.- Clickear en el MODULO EMISION para desplegar el menú. Dentro del sub-menú POLIZA, existen diferentes opciones; seleccionar la opción ALTA POLIZA, allí se abrirá una nueva pantalla que mostrará TIPO DE INTERES ASEGURABLE, seleccionar COMERCIO, y el ramo INTEGRAL INDUSTRIA Y COMERCIO, leer con lector o tipiar CODIGO DE BARRA del formulario y clickear en Aceptar.-

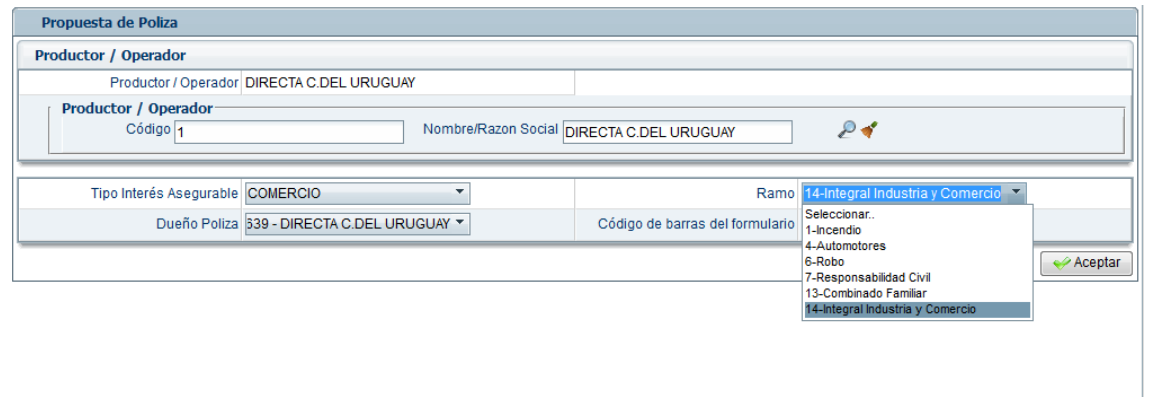

3.- En la siguiente pantalla deberán cargar los datos del Comercio: Actividad Comercial / Civil; localidad (donde está ubicado el riesgo), metros cuadrados, tipo de linderos Protección de las aberturas (seleccionar con un "click" la opción correcta), Indicar si tuvo o no siniestros el último año (el comercio), si tiene dependencias.-

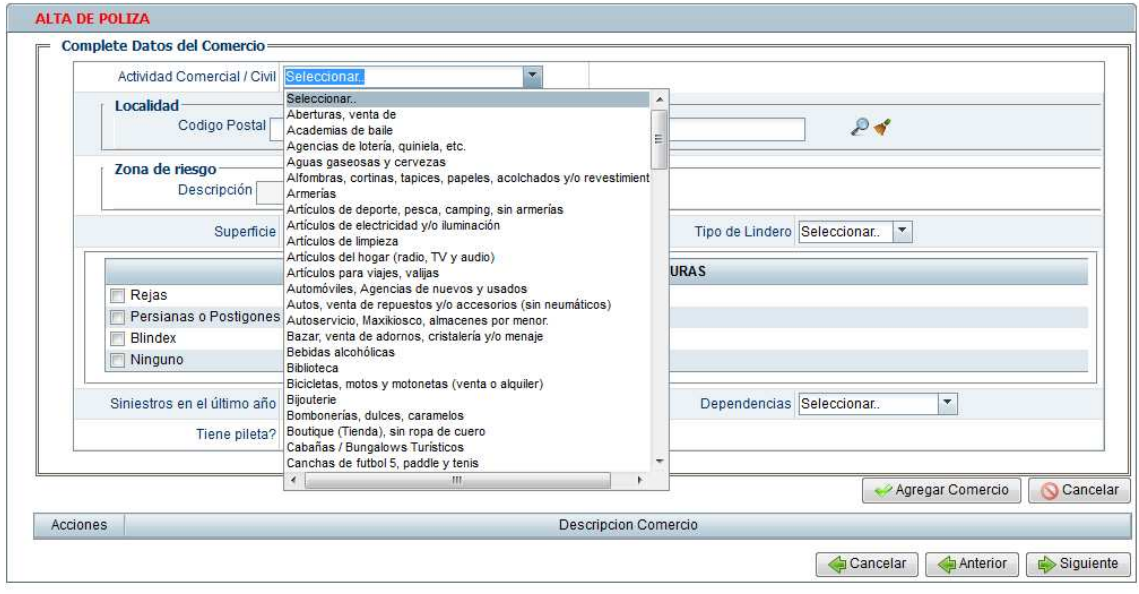

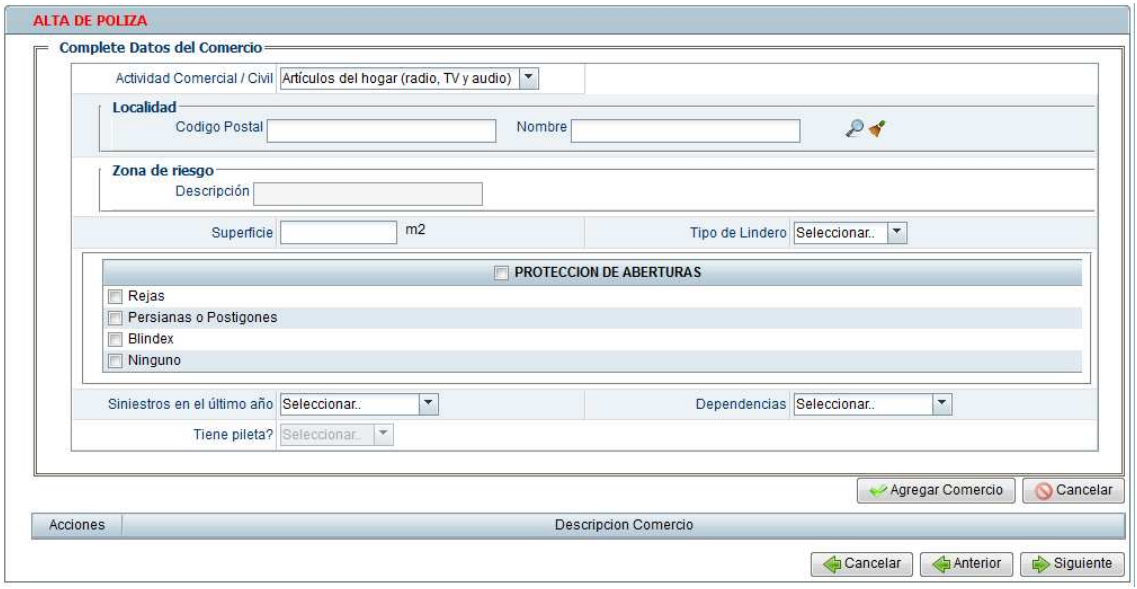

En caso de tener más de una ubicación comercial, podrá incorporar los mismo "clickeando" sobre "Agregar Comercio".-

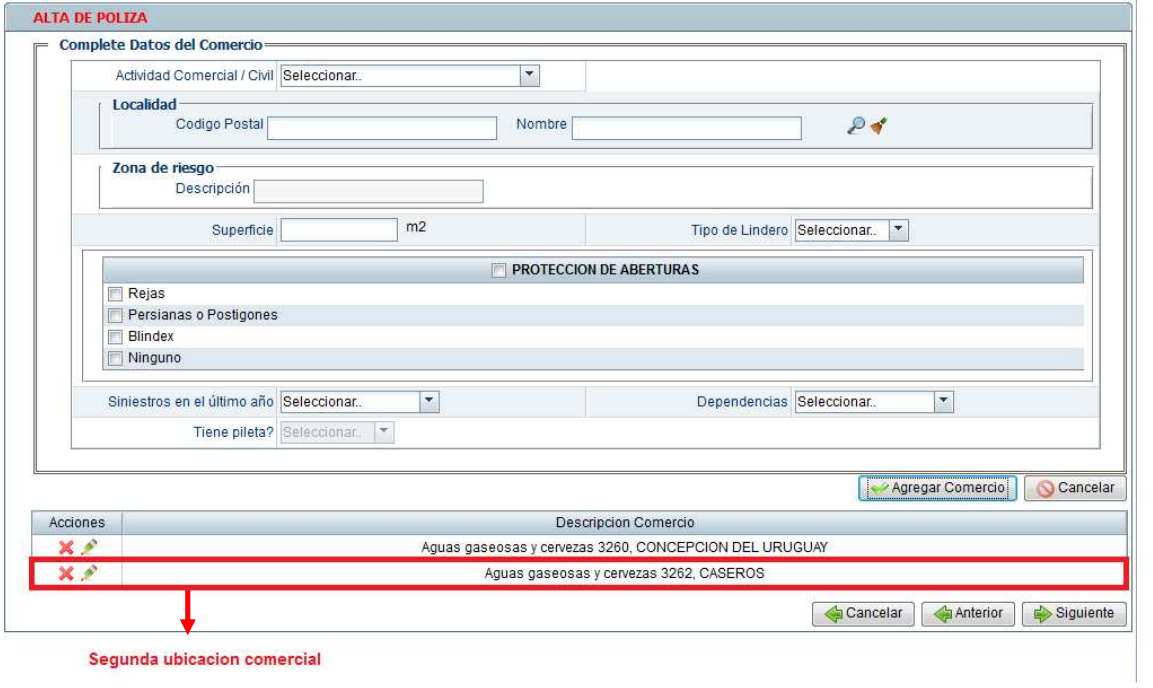

Una vez finalizado este paso, ir a "Siguiente".-

4.- En la pantalla siguiente podrá seleccionar el medio de pago, vigencia, Domicilio del riesgo y opciones de coberturas.-

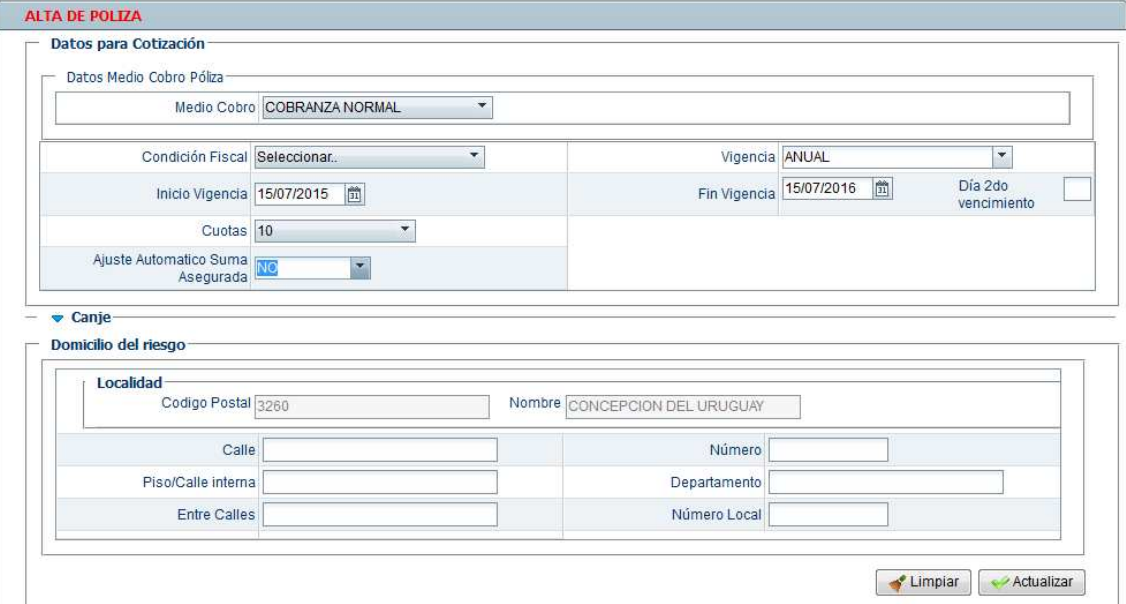

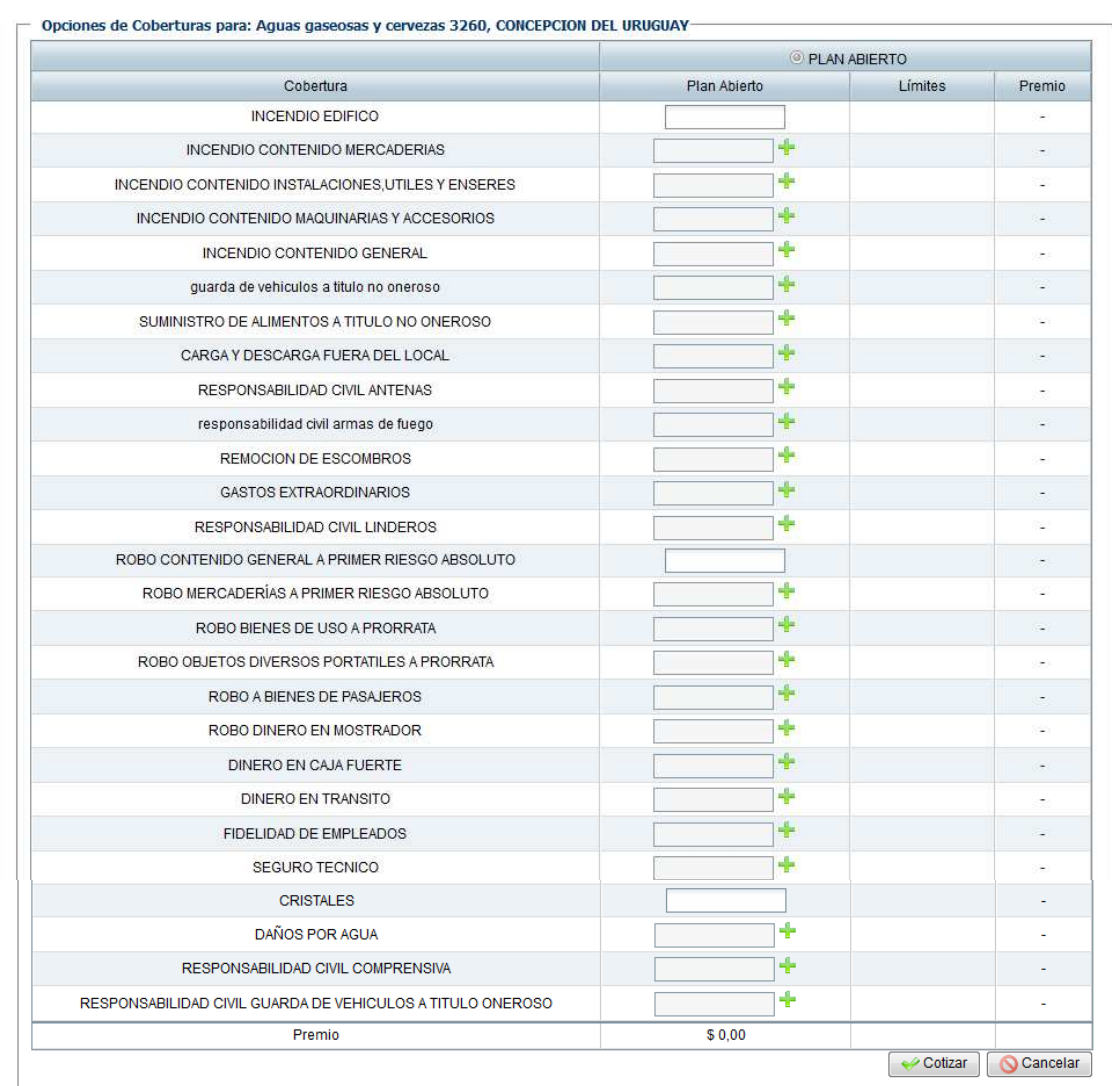

Una vez cargadas las sumas aseguradas en las opciones de coberturas elegidas, presionar "Cotizar".-

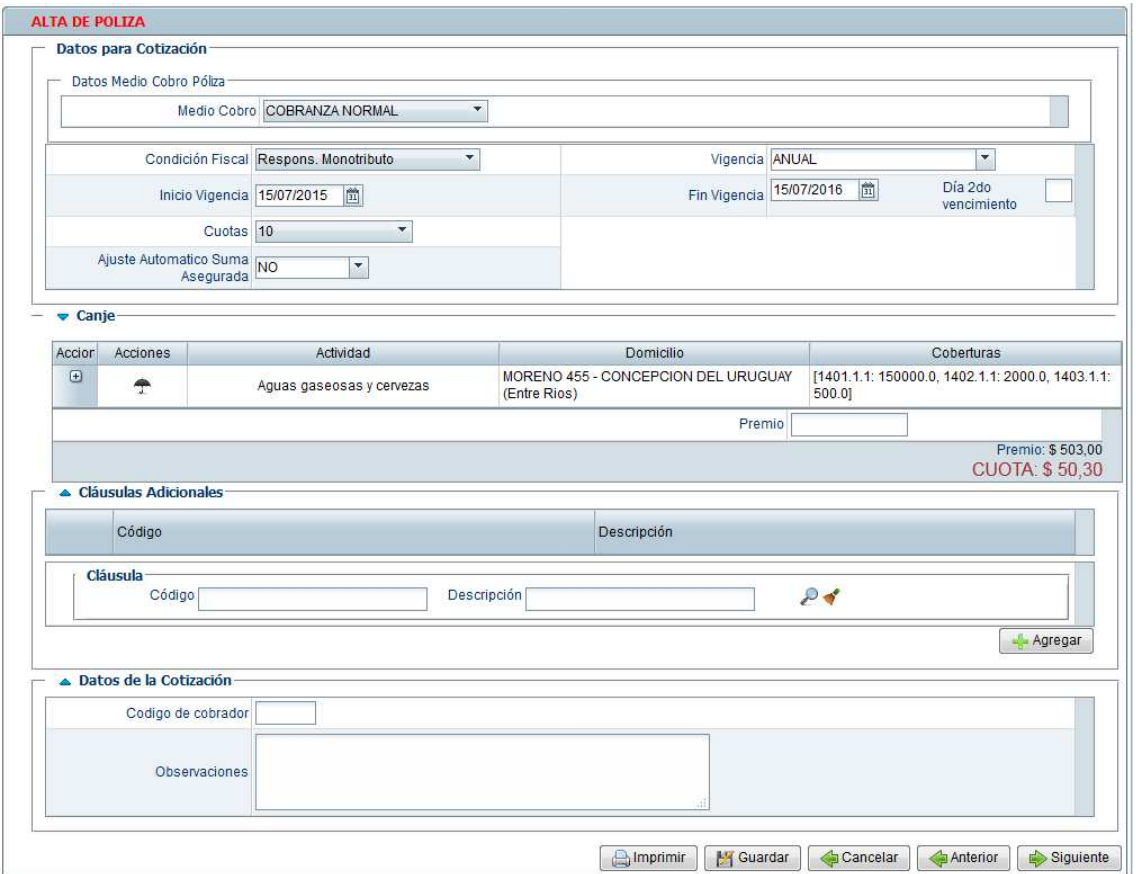

Cuando se trate de dos comercios diferentes con distintas ubicaciones, se deberán repetir los pasos como tantos comercios se deseen asegurar o cotizar.-

• Presionar "Siguiente"

5.- En la siguiente pantalla en la parte superior se solicitará ingrese los datos del tomador, y agregar si tuviere acreedor hipotecario o subrogante. Recuerde que en ambos casos debe buscar la persona y luego presionar el botón "Agregar".

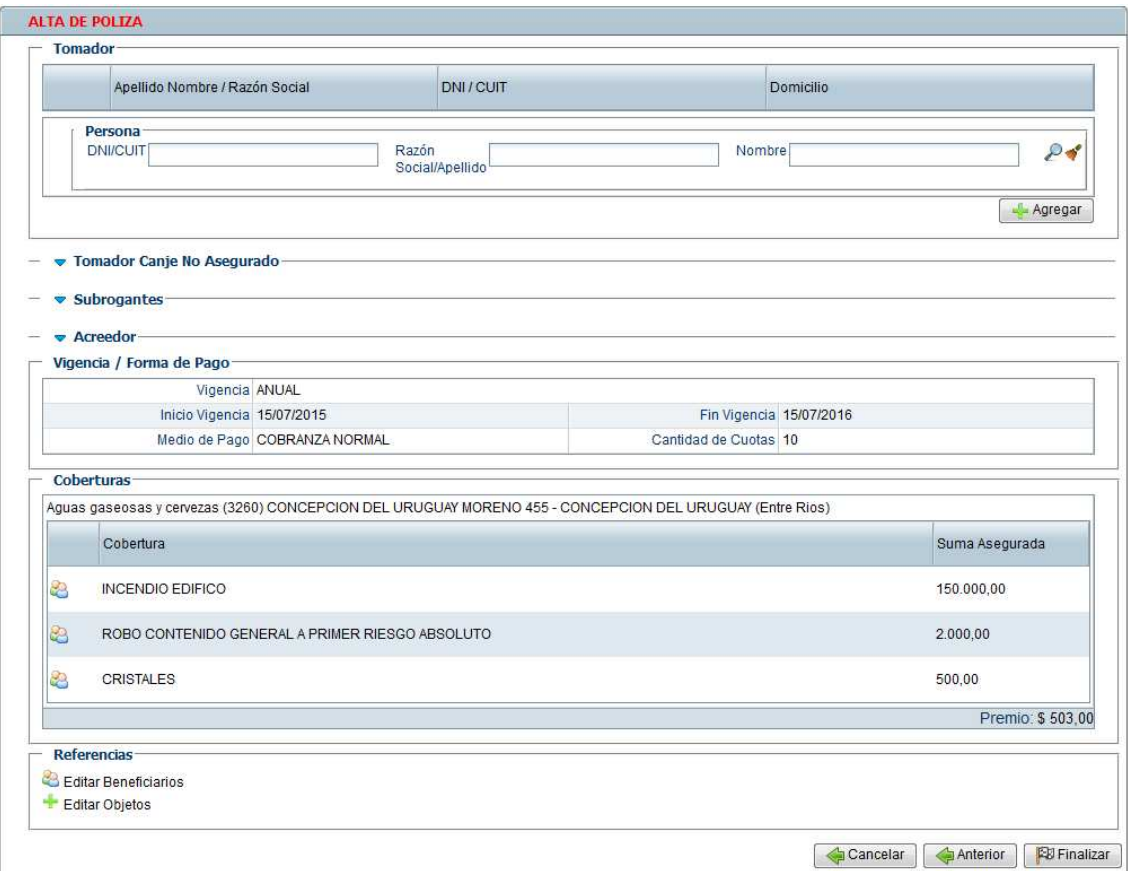

En la parte inferior se mostraran las coberturas seleccionadas y se solicitara ingrese el detalle de Robo bienes de uso, Robo de objetos portátiles a prorrata o Seguro Técnico (en caso de haber indicado suma para alguna de estas coberturas).

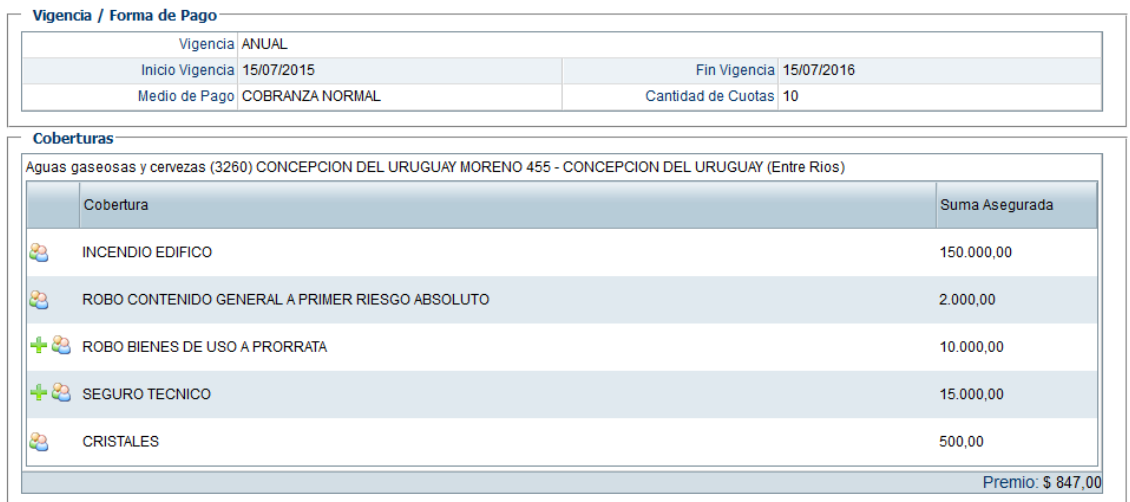

Deben clickear en el signo de **"+"** color verde. Los datos a cargar son: tipo de objeto, marca, modelo, nro. de serie suma asegurada individualizada por objeto.

## *No olvide clickear "Agregar".*

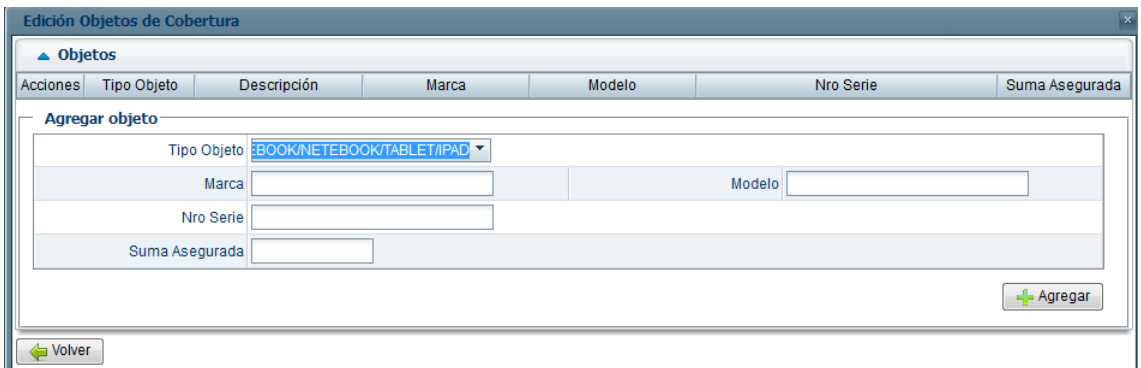

También clickeando en el ícono de "Beneficiarios de Cobertura" podrá agregar (de igual manera que la indicada para el tomador) a los Beneficiarios que recibirán la indemnización en caso de siniestro, al terminar la cargar de el/los Beneficiarios/s de la cobertura presionar "Volver".

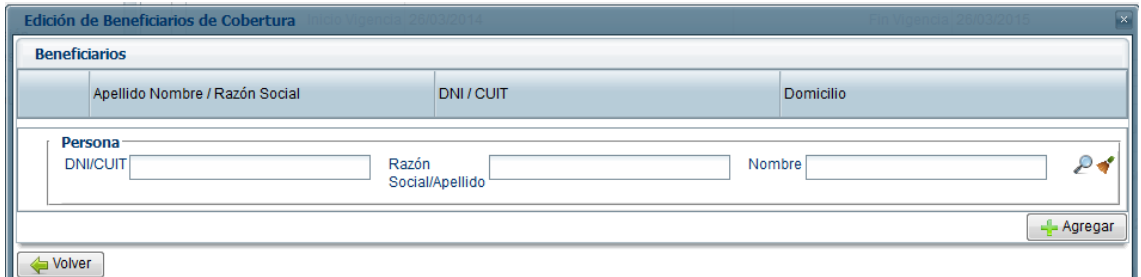

Habiendo cumplido con todos los pasos indicados anteriormente, deberá presionar el botón "Finalizar" y se dará como resultado el Alta de la póliza confeccionada.